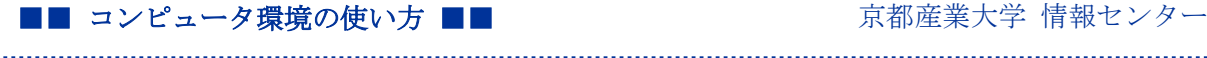

作成:平成 18 年 2 月 28 日 修正:平成 27 年 3 月 4 日

## SCP を使用したファイル転送方法について

#### 目 次

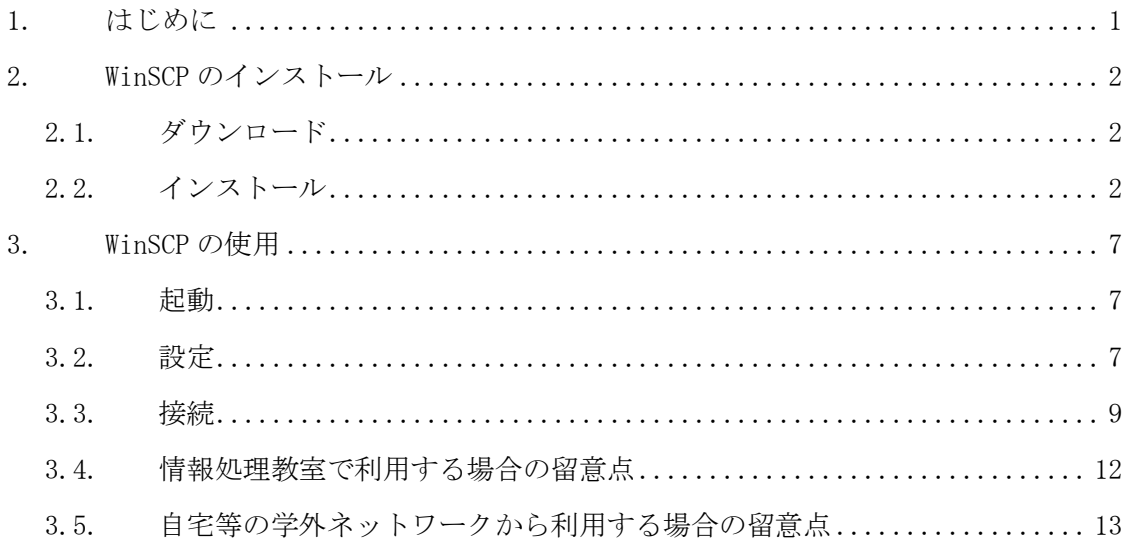

#### 1. はじめに

本学のファイル転送サービスで SCP を用い、ファイル転送を行う方法について説明し ます。ここでは、Windows で SCP に対応したファイル転送ソフト「WinSCP」を用いた方 法を例に、サービスを利用するための設定手順について説明します。

WinSCP は、オープンソースでグラフィカルユーザインターフェイスを持つファイル転 送ソフトです。SCP(Secure Copy Protocol)および SFTP(SSH File Transfer Protocol) をサポートし、セキュリティ面でも安全にファイルを転送することができます。WinSCP の詳細は以下の URL をご覧ください。

URL: http://winscp.net/

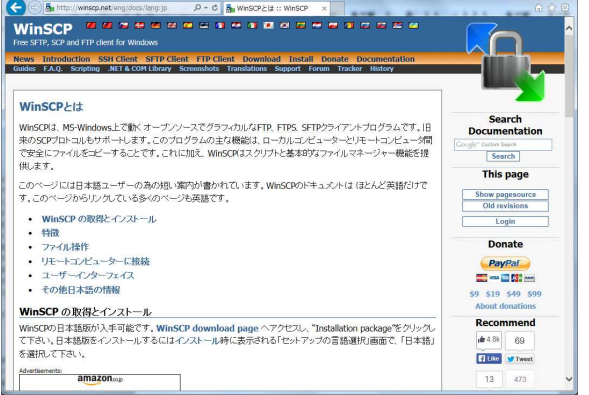

なお、お使いの環境によって画面の表示が異なることがあります。予めご了承ください。

## 2. WinSCP のインストール

# 2.1. ダウンロード

次の URL に接続し、最新版の WinSCP をダウンロードします。

URL:http://winscp.net/eng/download.php

なお、バージョンが異なるとファイル名が異なります。ドキュメントの表記と異なる場 合は、読み替えてください。

## 2.2. インストール

前項でダウンロードしたファイル「winscpXXXsetup.exe」のアイコンをダブルクリック し、インストールプログラムを実行します。「ユーザーアカウント制御」の画面が表示さ れた場合は「はい」ボタンをクリックします。

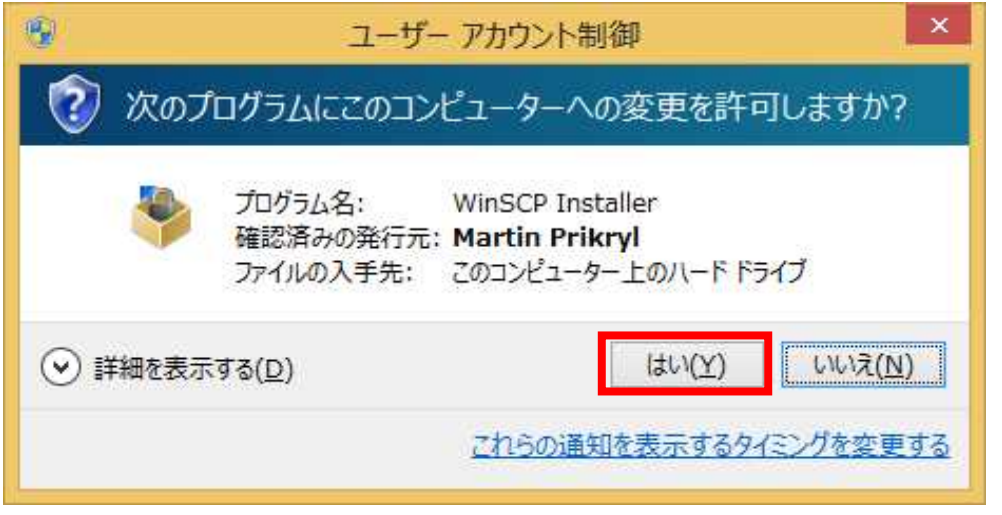

セットアップ言語の選択画面が表示されますので、任意のものを選択してください。 以降は、「Japanese – 日本語」を選択したものとして進みます。

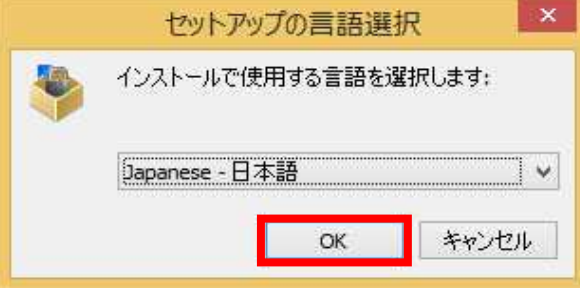

WinSCP のセットアップウィザードが開始されますので「次へ」ボタンをクリックします。

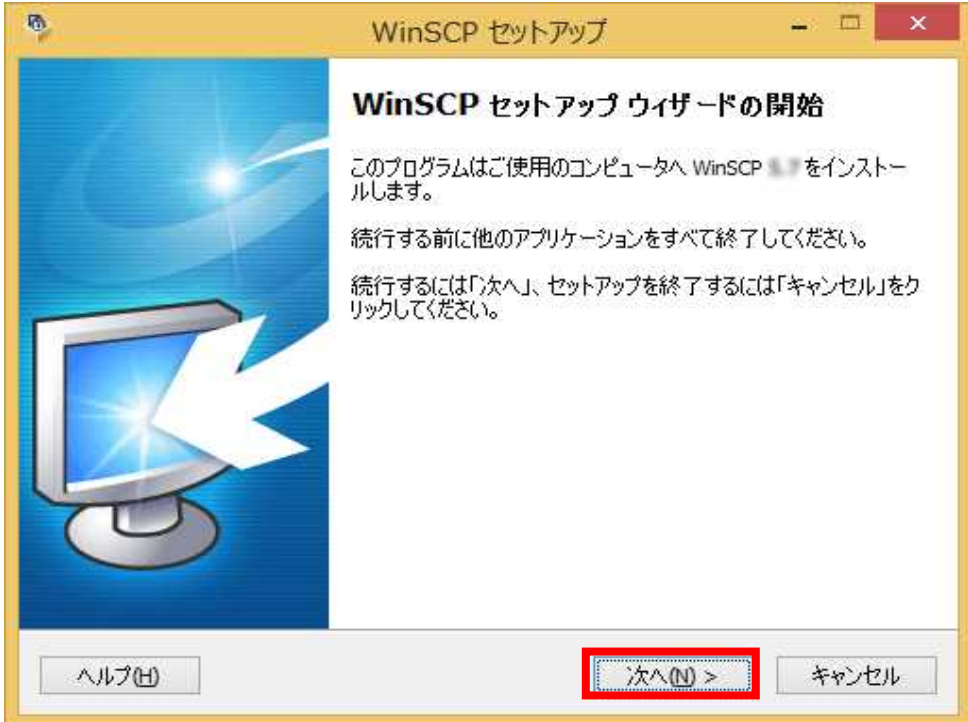

「使用許諾契約書の同意」画面が表示されますので、内容を確認します。同意する場合 は「許諾」ボタンをクリックします。

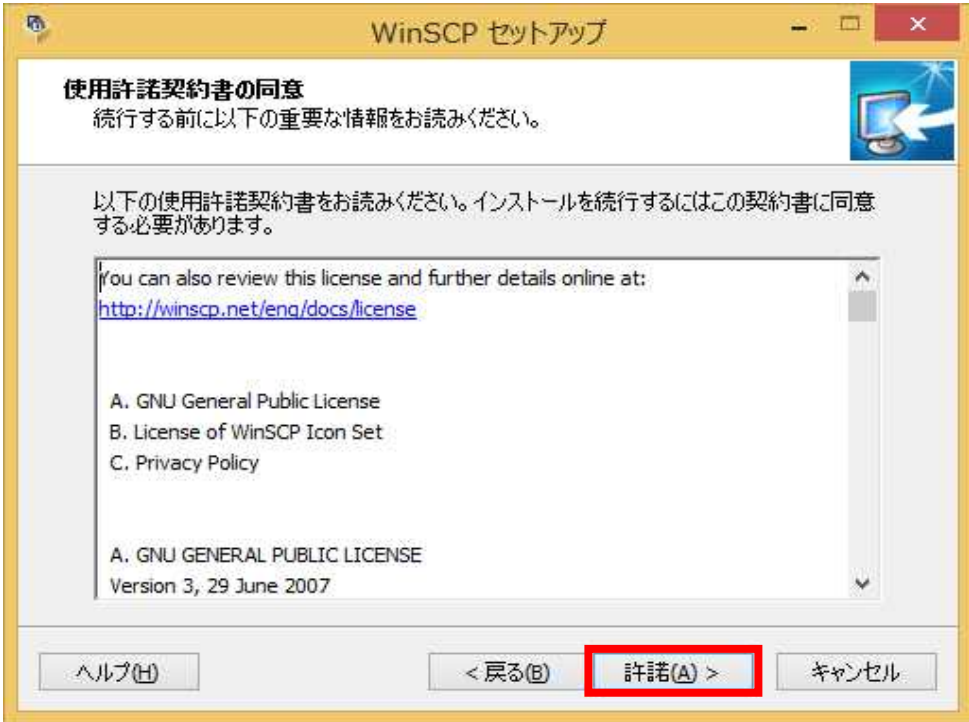

「セットアップ形式」の選択画面が表示されます。インストール先の変更などがない場 合は、「標準的なインストール(推奨)」を選択し、「次へ」ボタンをクリックします。

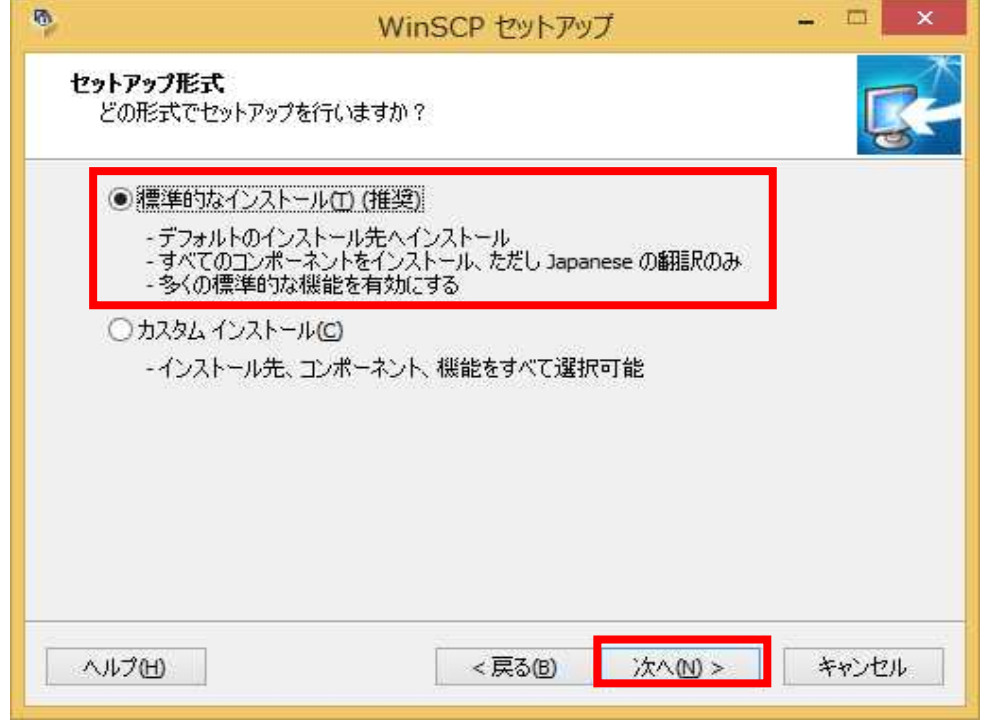

「ユーザの初期設定」画面が表示されます。好みのインターフェイススタイルを選択し て、「次へ」ボタンをクリックします。以降は、「コマンダー」を選択したものとして進 みます。

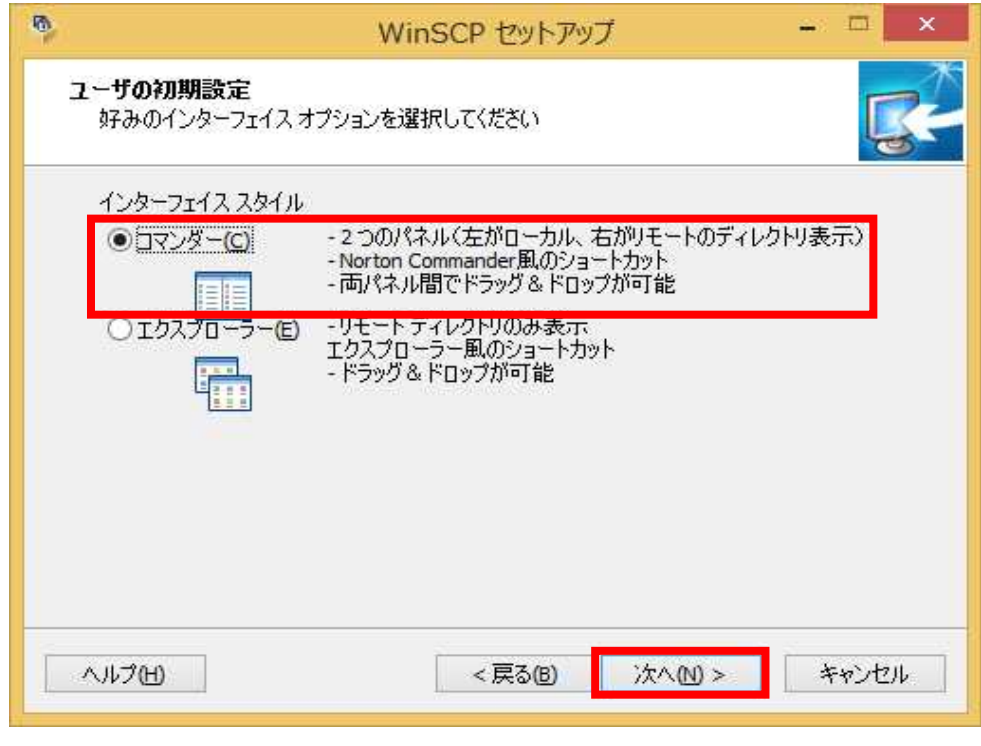

「インストール準備完了」画面が表示されます。インストール先やセットアップの種類 を確認し、問題がなければ「インストール」ボタンをクリックします。

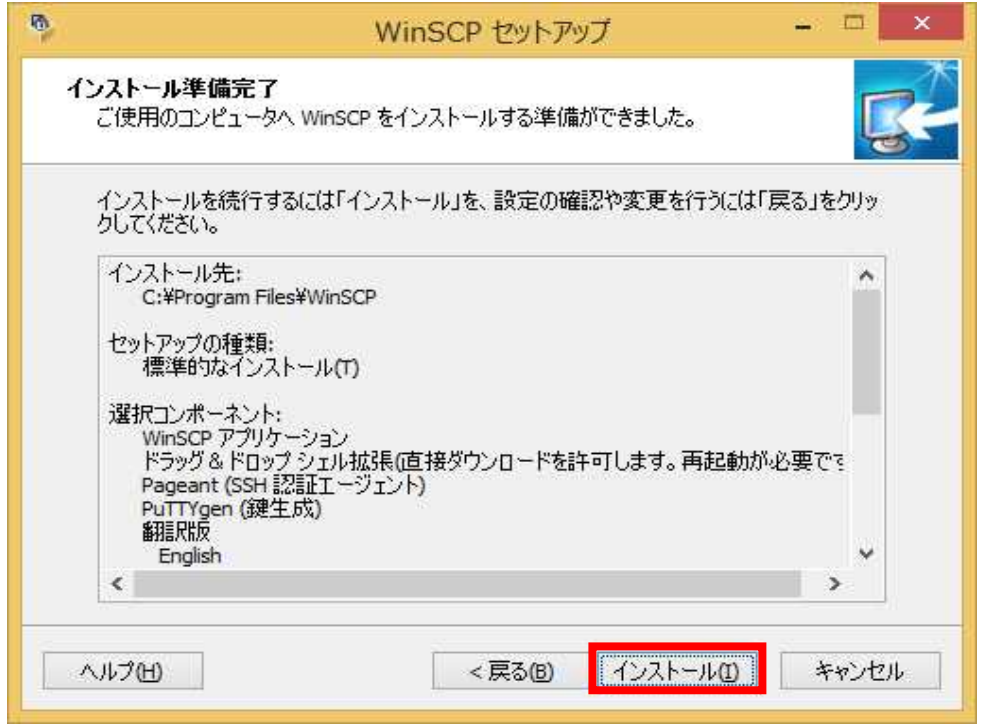

「インストール状況」画面が表示されます。インストールが完了すると、自動で次の画 面へ進みます。

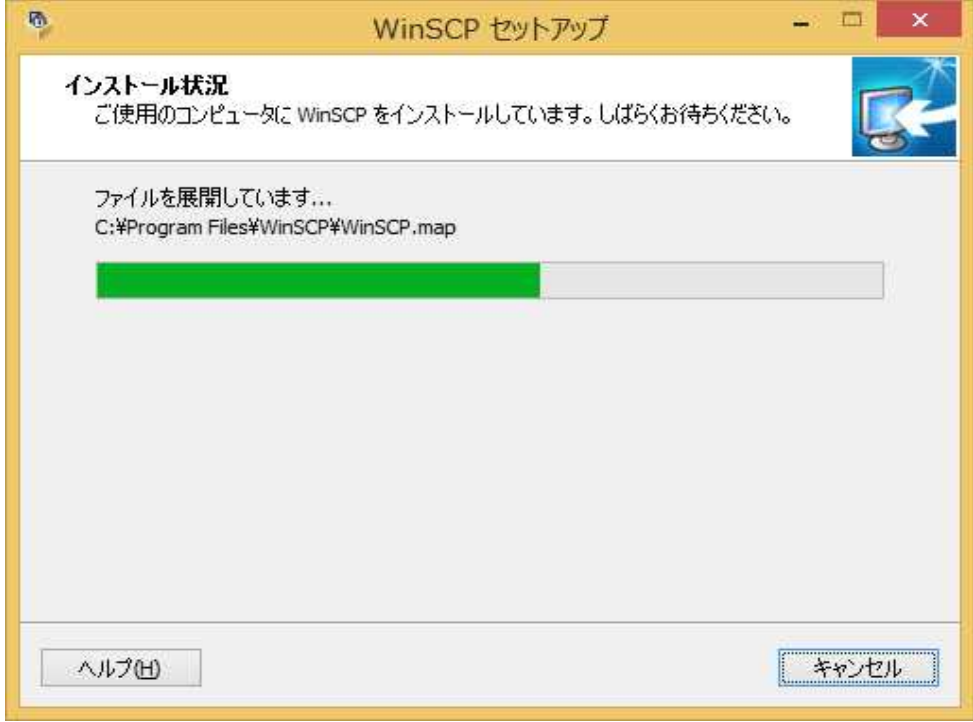

■■ コンピュータ環境の使い方 ■■ コンピュータ環境の使い方

インストールが完了すると次の画面が表示されます。「完了」ボタンをクリックし、WinSCP セットアップウィザードを終了させます。

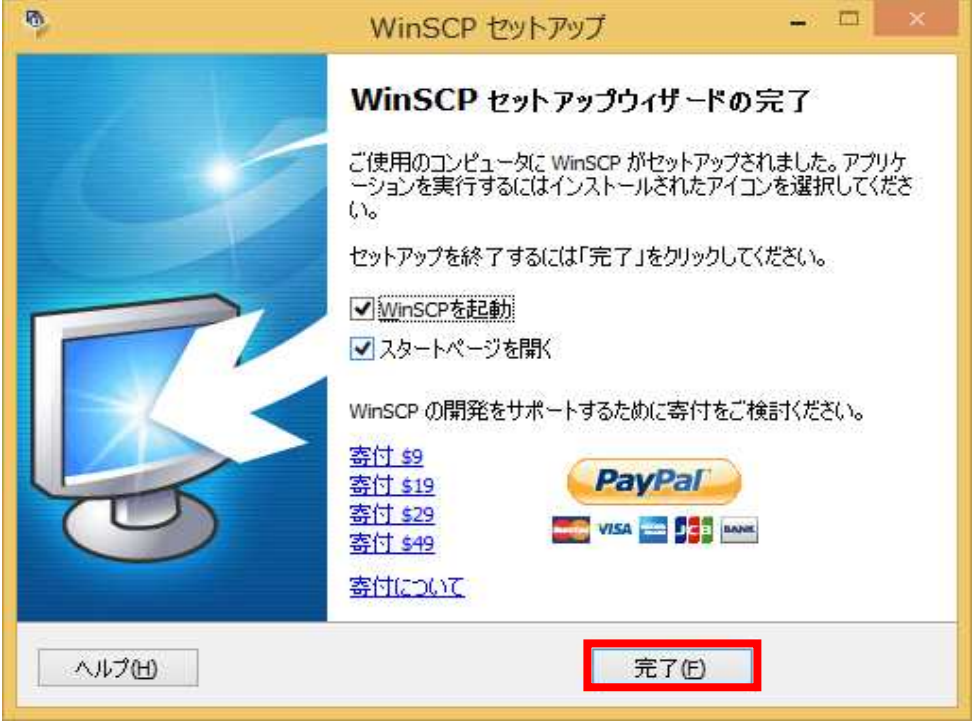

## 3. WinSCP の使用

# 3.1. 起動

WinSCP を起動するには、「スタートメニュー」→「アプリ」→「WinSCP」を選択します。

### 3.2. 設定

WinSCP を起動すると、次の画面が表示されます。赤枠で囲んだ欄に次の情報を入力しま す。

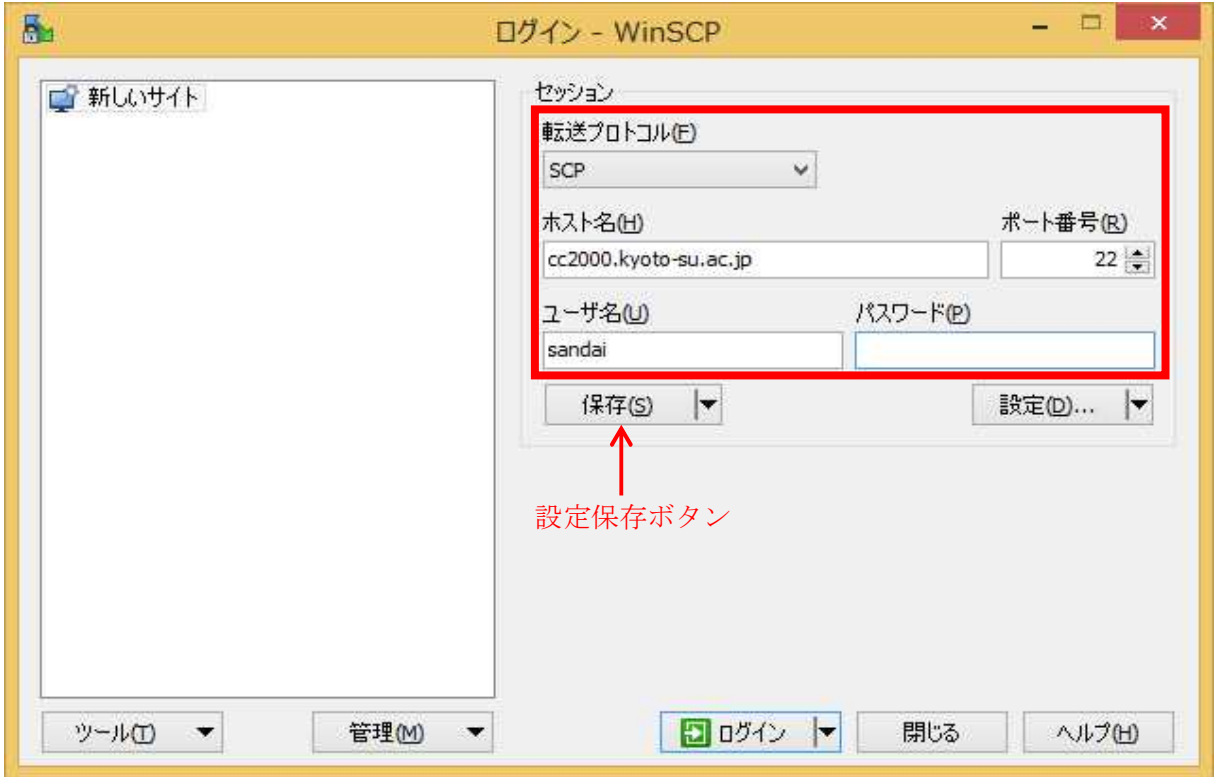

入力が必要な項目

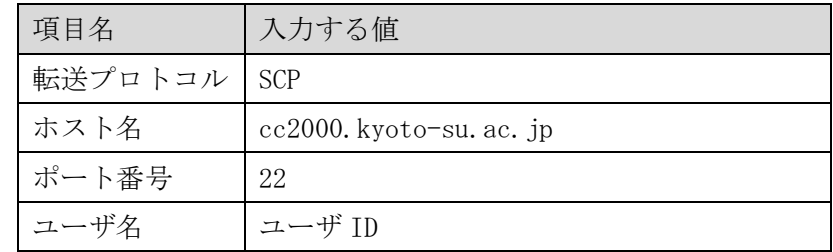

※「保存」ボタンをクリックすると設定を保存することができます。 詳細は次のページで説明します。

設定を入力し、「保存」ボタンをクリックすると以下の画面が表示されます。「OK」ボ タンをクリックすると入力した保存名で設定が保存されます。

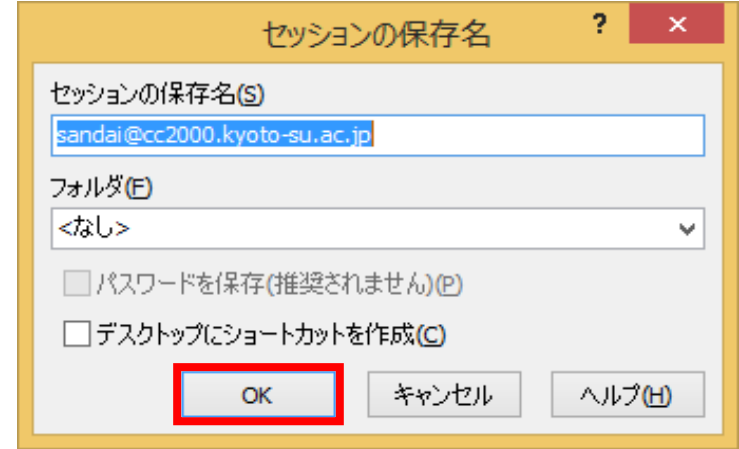

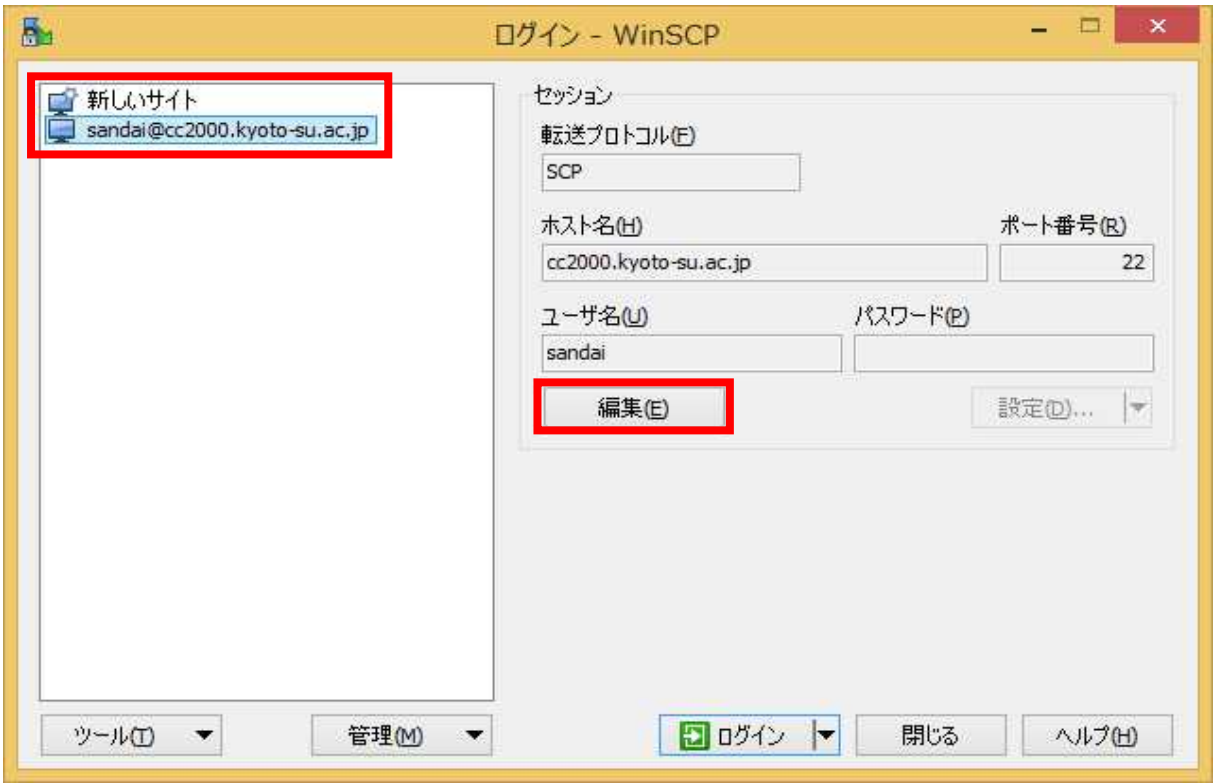

※設定内容を変更したい場合は、「編集」ボタンをクリックすると編集できます。

### ■■ コンピュータ環境の使い方 ■■ コンピュータ環境の使い方

## 3.3. 接続

接続する際は、「ログイン」ボタンをクリックします。

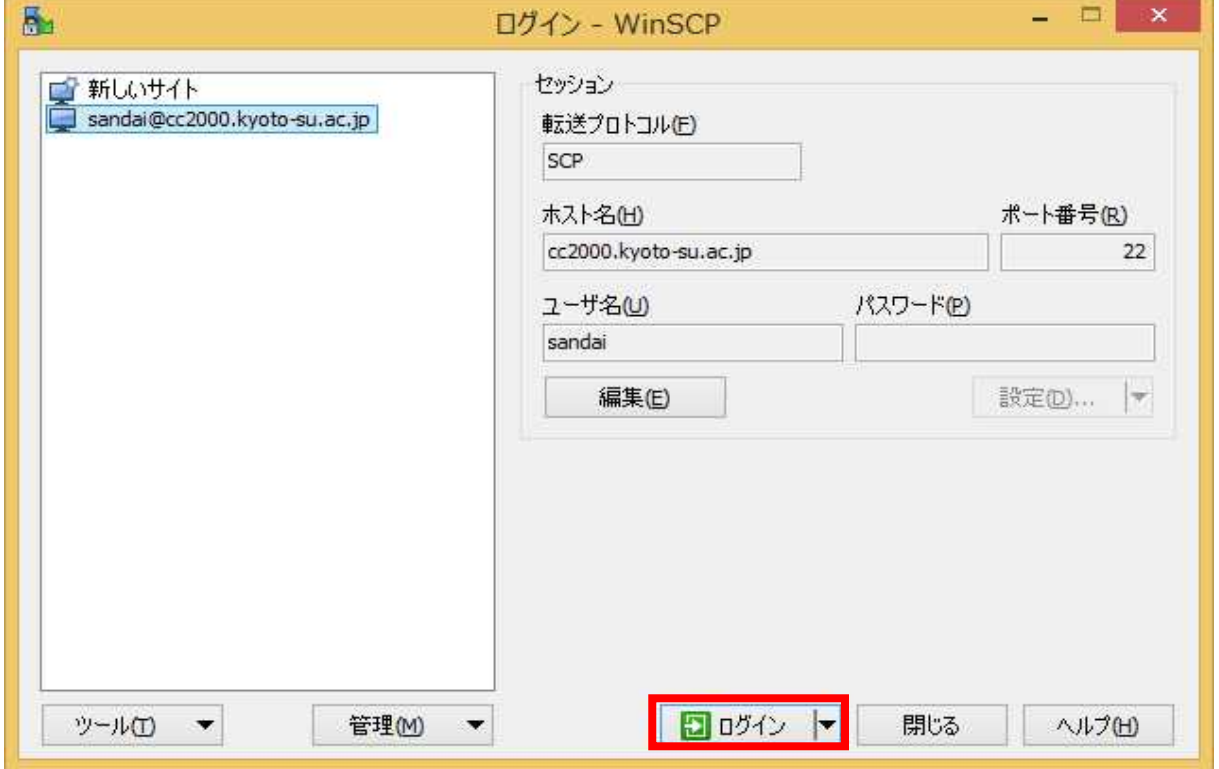

指定したホストへ初めて接続するとき、次の画面が表示されます。これは SSH のホ スト認証を行う際に用いるサーバのホスト鍵がクライアントのキャッシュに見つからず、 今回使用するサーバのホスト鍵をクライアントのキャッシュに登録するか確認していま す。登録する場合は、「はい」ボタンをクリックします。

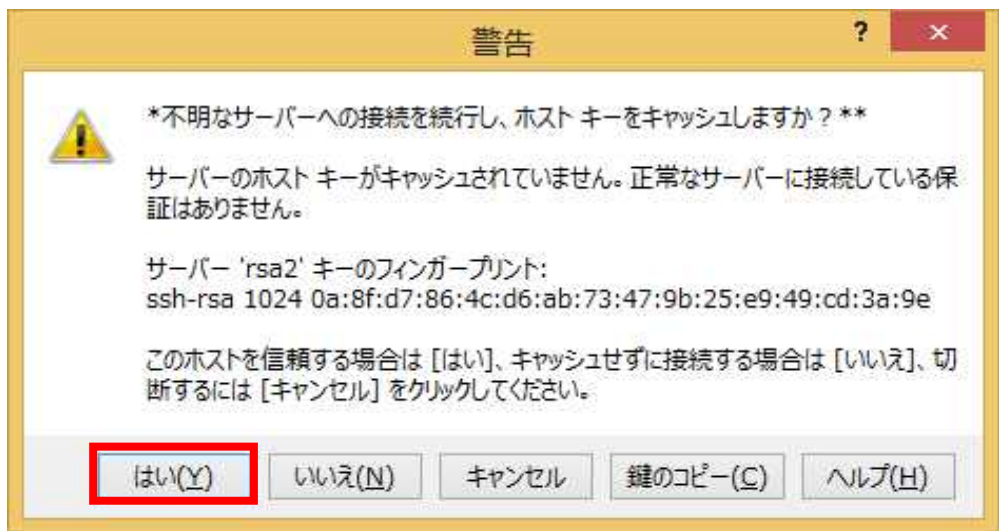

パスワードを設定に入力していない場合は、入力を求められます。 パスワードを入力してください。

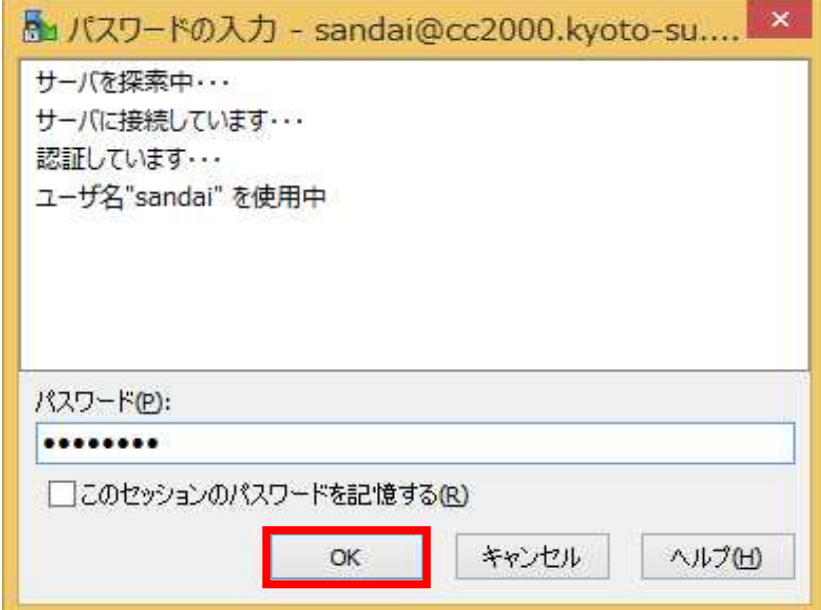

正常に接続できると、次のような画面が表示されます。左のカラムにクライアント上の ローカルディスク、右のカラムに接続先のサーバ上のディスクのファイルの一覧が表示さ れます。

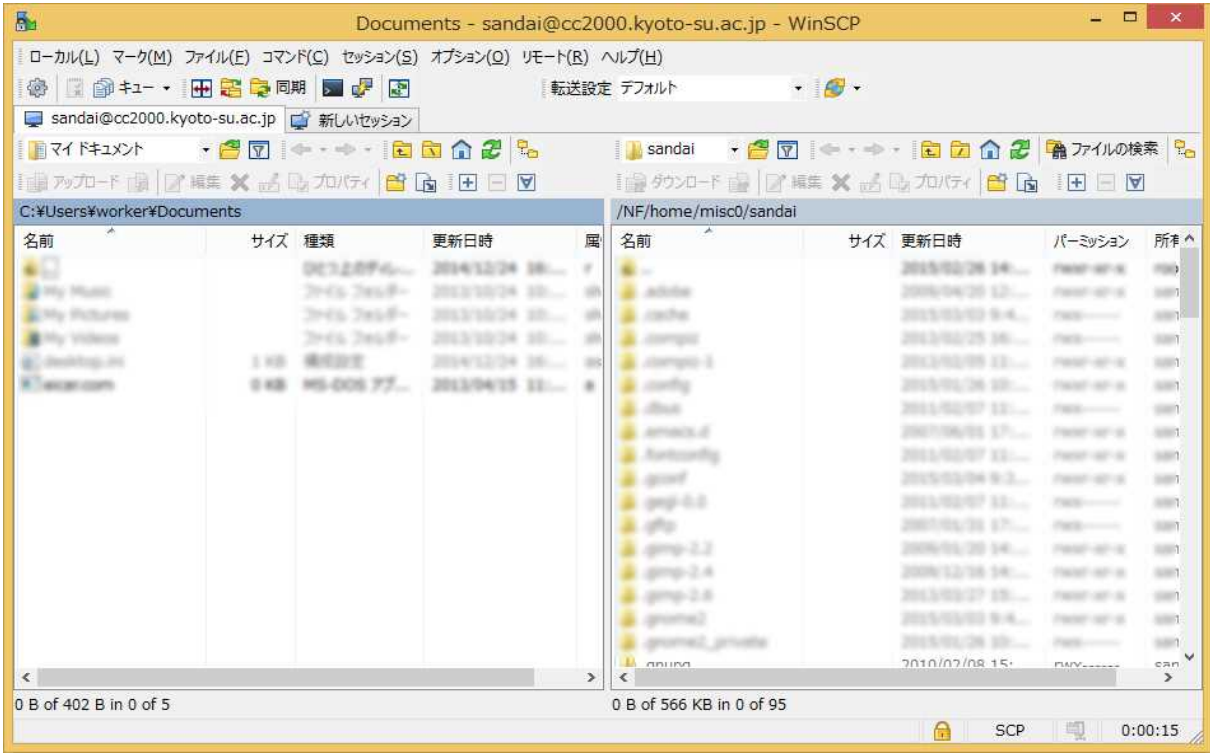

ウィンドウ内でファイルをドラッグ&ドロップすることで、ファイルを転送することが できます。また、デスクトップやエクスプローラーから直接ウィンドウ内にファイルをド ラッグ&ドロップすることでもファイルを転送することができます。

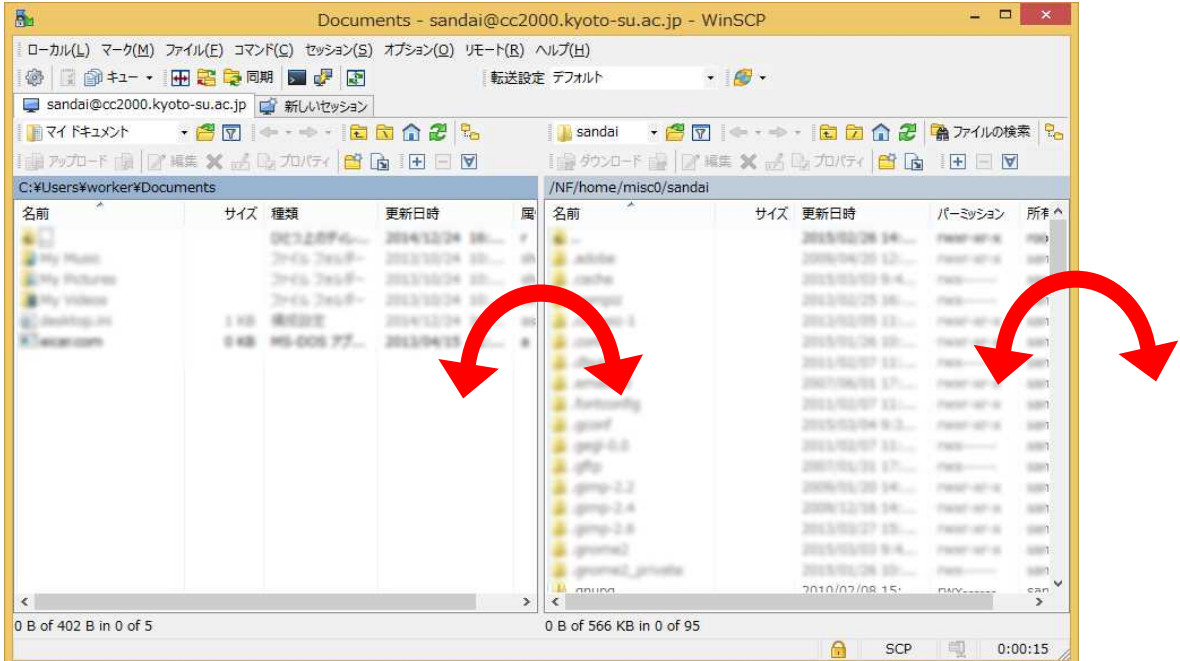

ドラッグ&ドロップすると次のウィンドウが表示されます。「OK」ボタンをクリック するとファイルの転送が開始します。

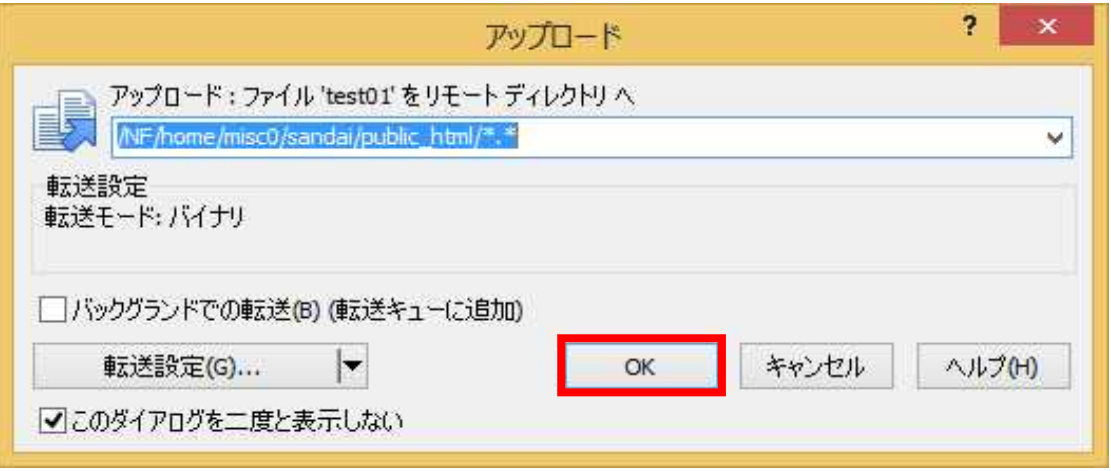

なお、ファイル名に日本語など2バイト文字を含むファイルを操作すると、ファイル 名が文字化けを起こすことがあります。ご注意ください。

# 3.4. 情報処理教室で利用する場合の留意点

情報処理教室の Windows にある WinSCP で左カラムにデスクトップやマイドキュ メントを指定すると下図のエラーメッセージが表示されます。

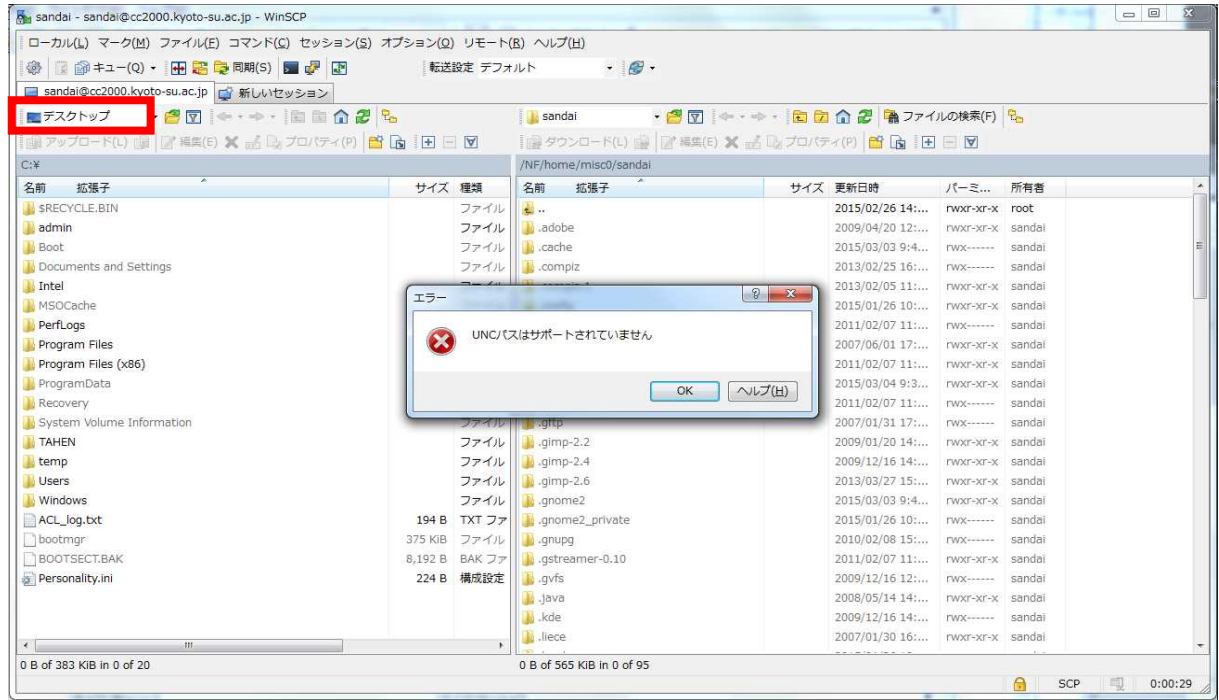

これは WinSCP が UNC(Universal Naming Convention)で表記された場所を指定す ることができないことが原因で起こるエラーです。UNC とは Microsoft ネットワーク 上のフォルダやファイルを指定するための表記法です。情報処理教室の Windows では デスクトップ及びマイドキュメントは UNC で指定されているため、WinSCP 中で選択 することができません。

WinSCP を利用して情報処理教室からファイルのアップロードおよびダウンロード を行う場合、UNC ではない U ドライブなどを利用してファイルの転送を行ってくださ い。

## 3.5. 自宅等の学外ネットワークから利用する場合の留意点

自宅等の学外ネットワークから WinSCP を利用してファイル転送を行う場合は、公開 鍵認証方式で認証する必要があります。下記のドキュメントを参照し、事前に準備をす ませておいてください。

・SSH で公開鍵認証方式を使いログインする

http://www.kyoto-su.ac.jp/ccinfo/pdf/ssh\_login.pdf

以下の手順は、上記の公開鍵認証方式の設定がでてきていることを前提に進めます。

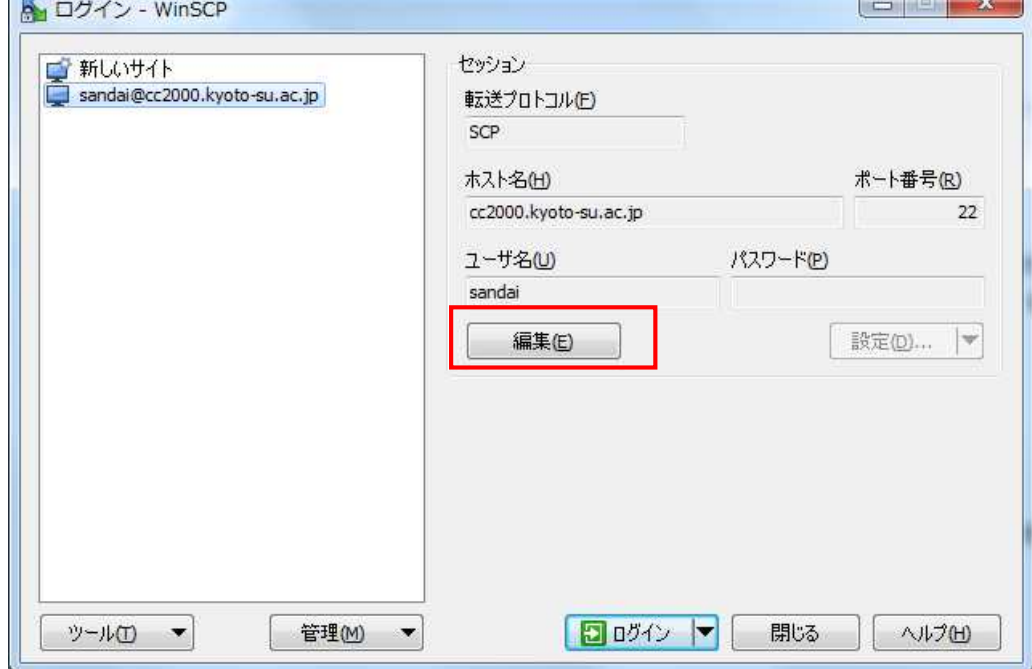

WinSCP を起動して、先ほど設定したサイトを選択し、編集をクリックします。

編集をクリックすると、右にある設定ボタンがクリックできるようになります。設定 をクリックします。

高度なサイトの設定が表示されますので、SSH-認証をクリックし、右側に表示される 秘密鍵を設定します。「…」をクリックします。

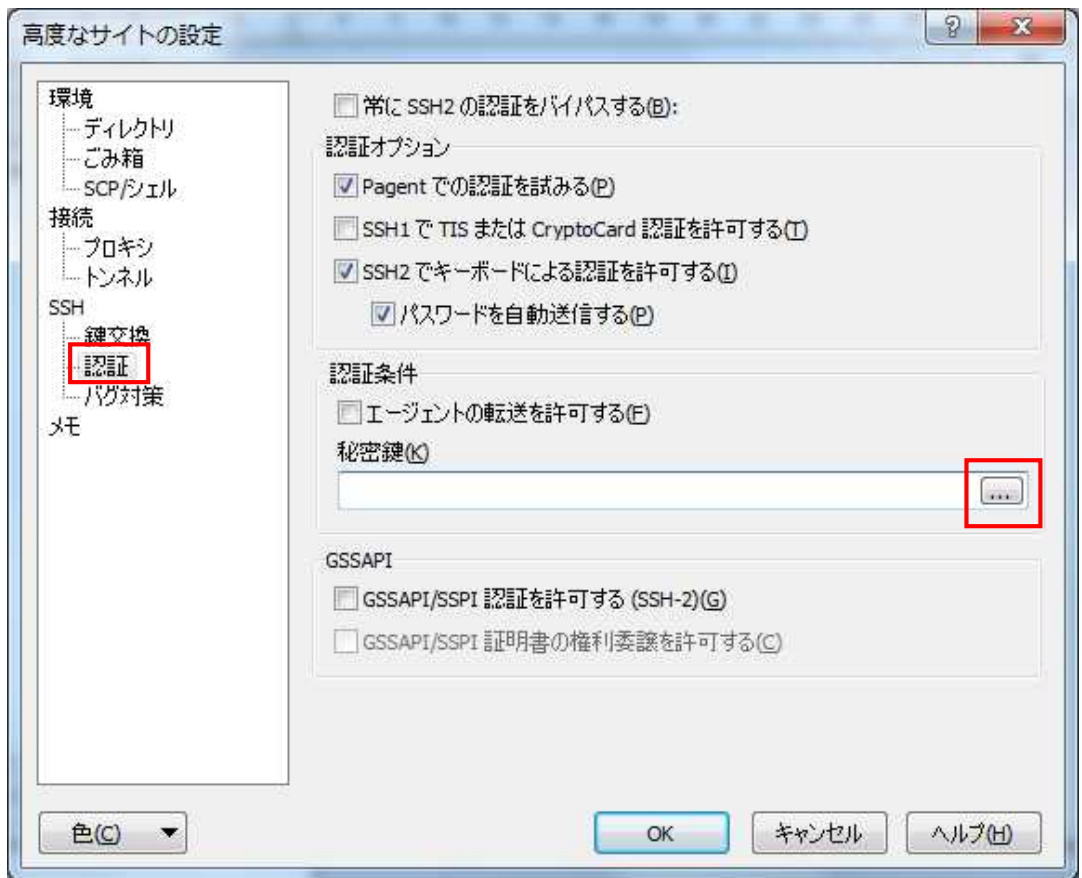

事前の準備で作成した秘密鍵(id\_rsa)を選択します。

※id\_rsa が見つからない場合は、右下の「PuTTY 秘密鍵」となっている場所を「すべ てのファイル」に変更してください。

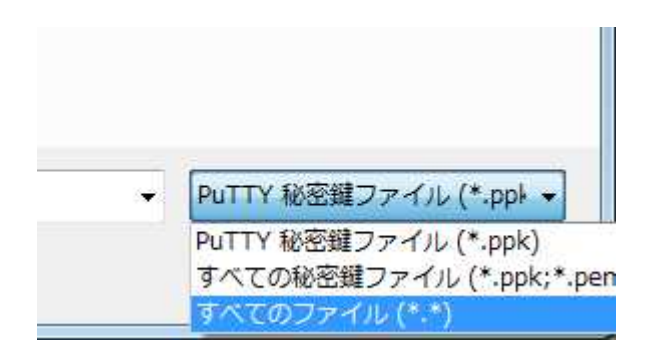

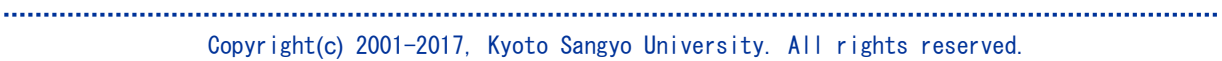

秘密鍵を選択すると下記のダイアログが表示される場合がありますので、OK をクリッ クします。

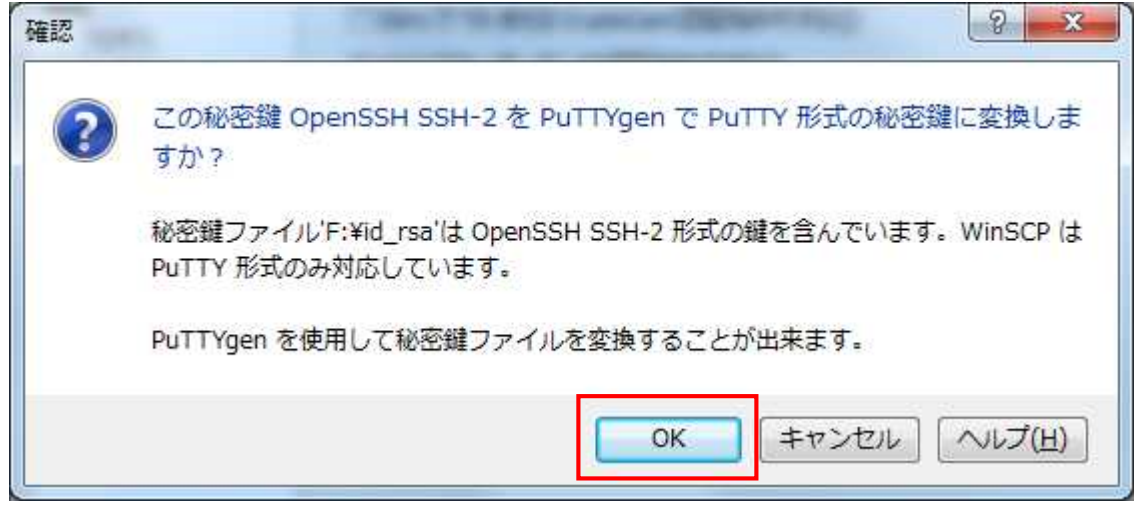

OK をクリックすると、作成した秘密鍵のパスフレーズを入力するように求められます ので、パスフレーズを入力します。

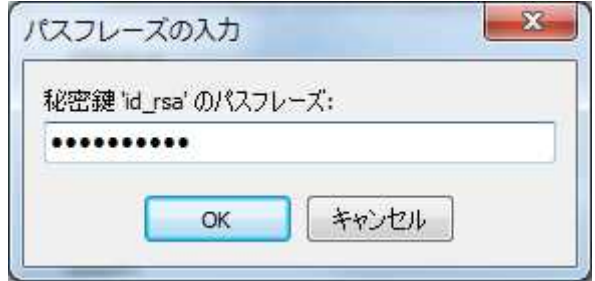

正しいパスフレーズを入力すると下記のダイアログが表示されますので、秘密鍵を 「id\_rsa.ppk」という名称で保存します。

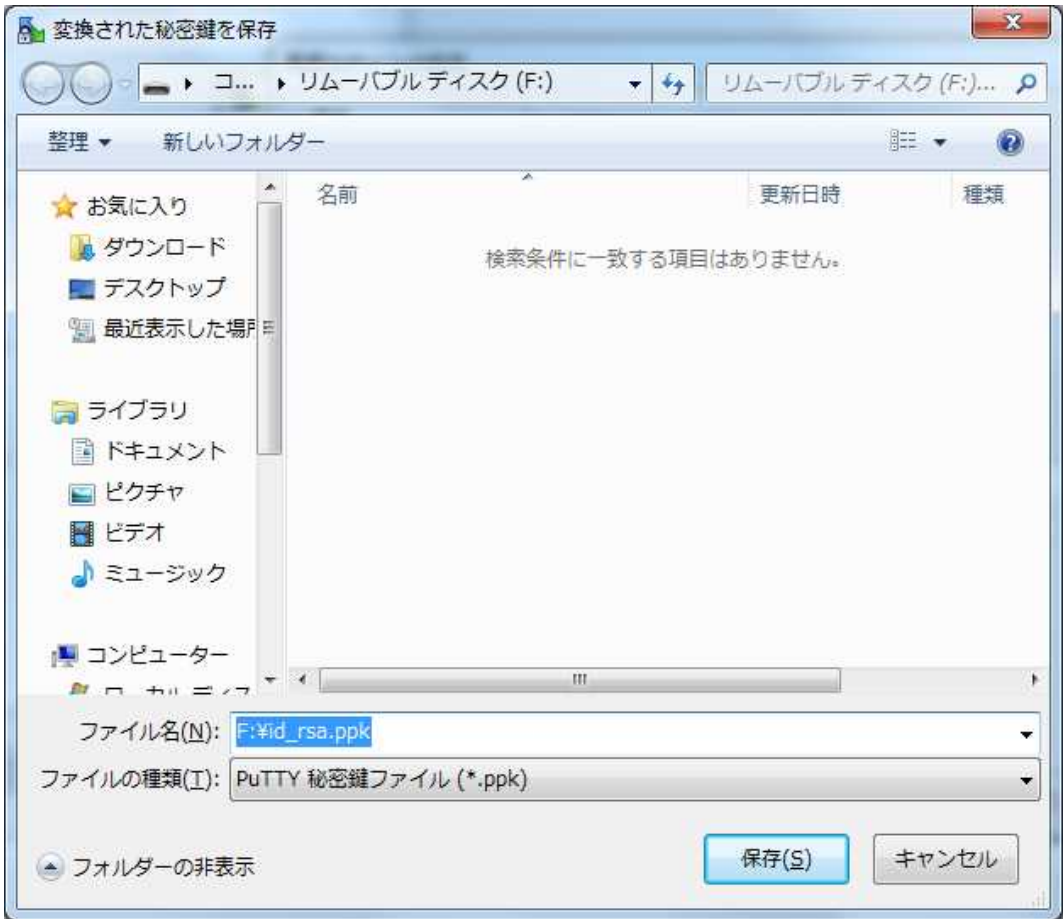

 $-100$ 

 $\overline{1}$ 

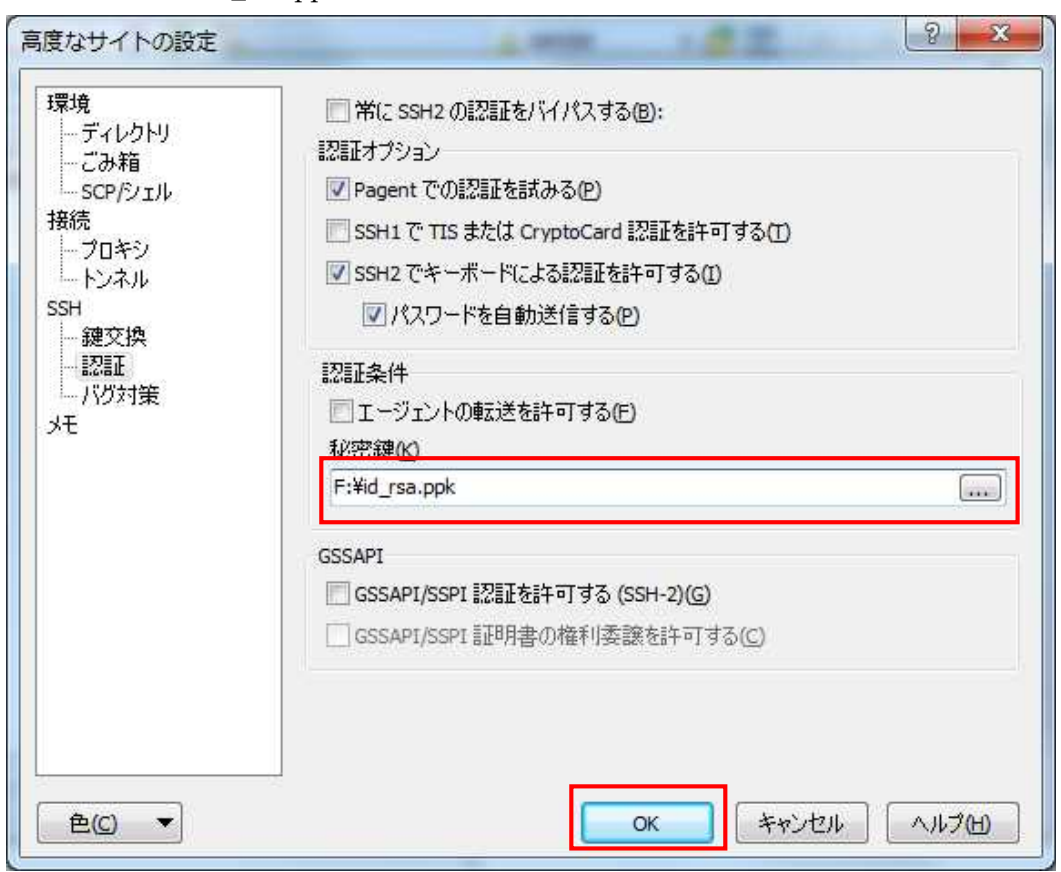

先ほど作成した「id\_rsa.ppk」が入力されていることを確認し、OK をクリックします。

「保存」をクリックします。

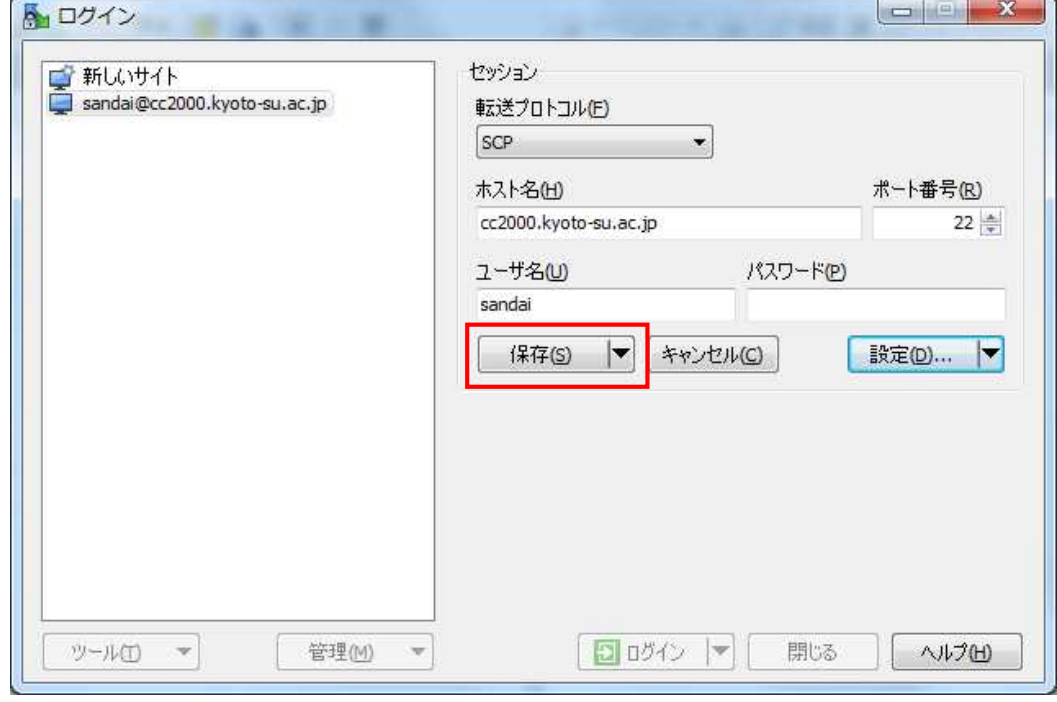

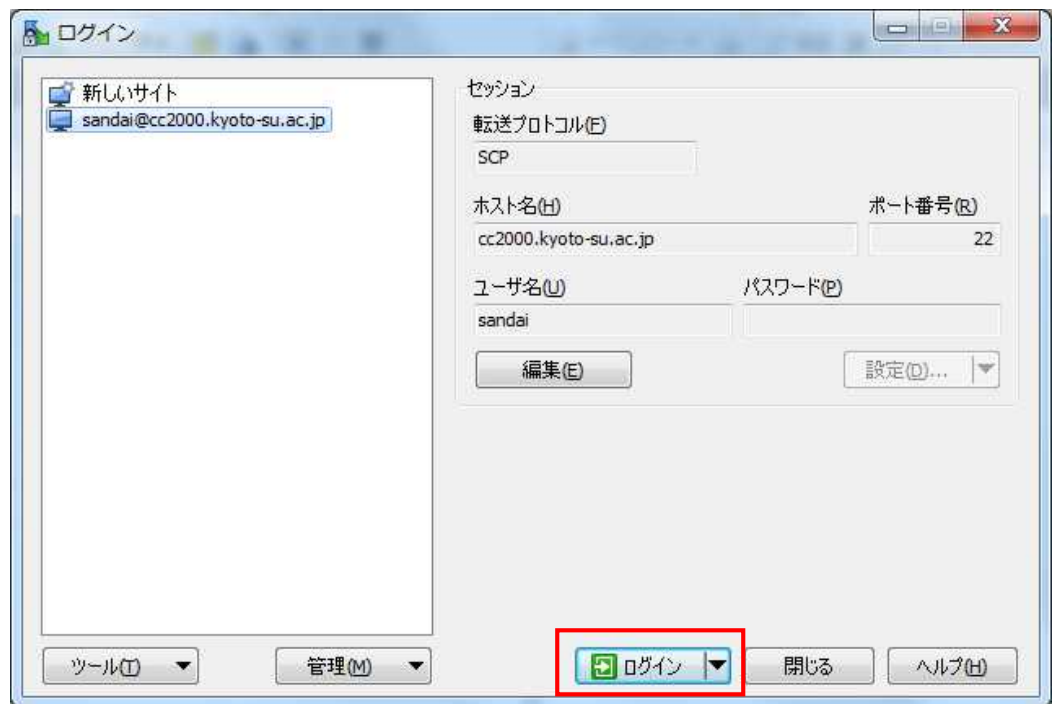

続いて公開鍵認証を用いてログインします。「ログイン」をクリックします。

秘密鍵のパスフレーズを入力します。

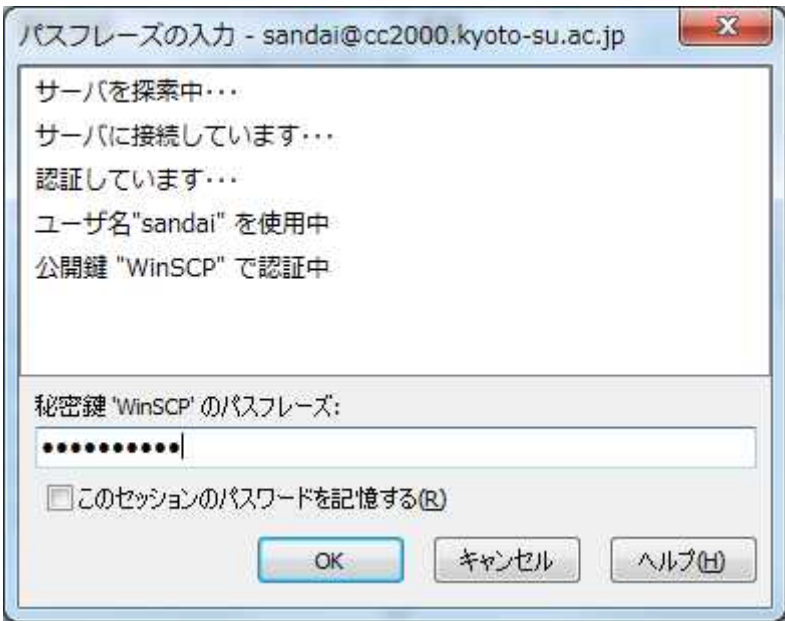

■■ コンピュータ環境の使い方 ■■ コンピュータ環境の使い方

秘密鍵の正しいパスフレーズを入力するとログインできます。

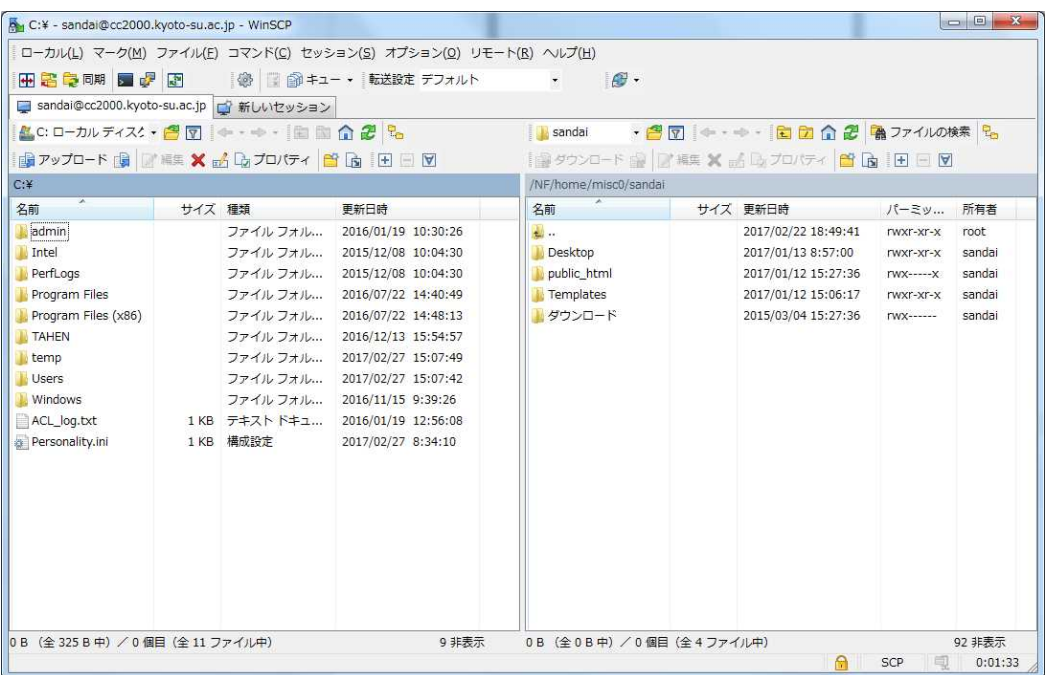